# FRGNTIER

# VISUAL IMPORTER: CLIENT PORTAL NAVIGATION

## Visual Importer: Client Portal Navigation

**This guide will discuss in detail how to navigate the 3 below tabs in Visual Importer:**

### 1. First Tab: Shipment or Client Portal

**How to view, access and print all Canada customs brokerage transactions a. submitted by Frontier.**

### 2. **Second Tab: ARL Tab**

**How to view, access and print the Canada Border Services Agency (CBSA) Daily a. Notice (DN) and Statement of Account (SOA) for all importer's activity, upon EDI application.**

### Third Tab: Reports Tab **3.**

**How to generate real time VI Audit Report and view and/or retrieve a detailed a. listing of Frontier submitted Canada customs brokerage transactions by each product.**

## Home Screen for Client Login:

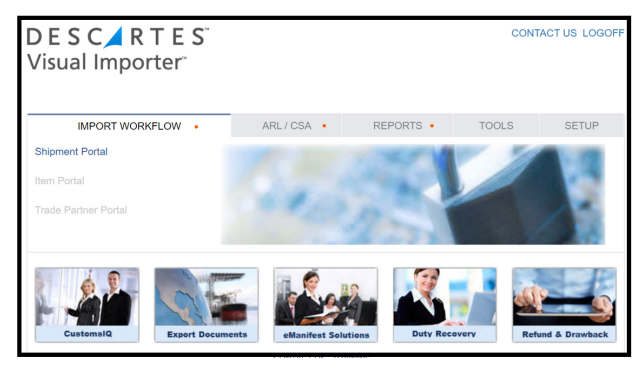

# **Three Tabs Along the Top:**

FR@NTIER

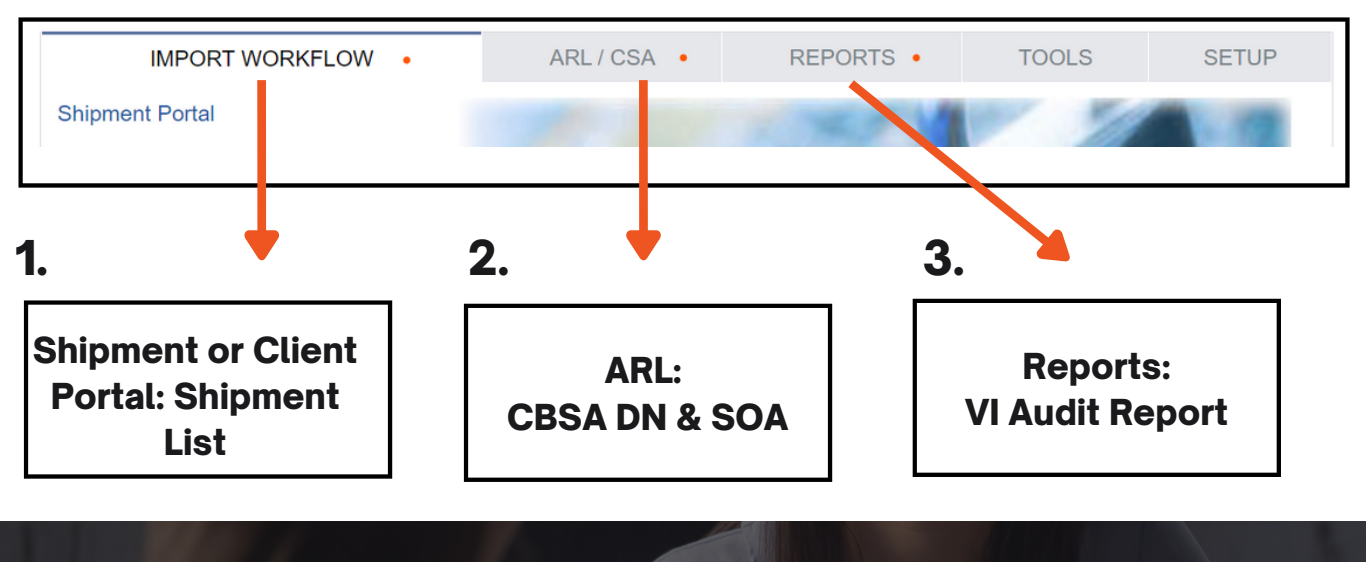

Toll Free: 1 877 704 3727 www.frontierscs.com info@frontierscs.com

**FR@NTIER** 

# VISUAL IMPORTER: SHIPMENT OR CLIENT PORTAL

# **First Tab: Shipment or Client Portal**

**The first tab allows you to view all Canada customs brokerage transactions submitted by Frontier.**

## ▶ Navigating the Client Portal

**From the main menu select "Shipment Portal" under the Import Workflow section. Note, you can use the** search bar **to search by: filter criteria, CBSA transaction number, or leave blank.**

**From "Shipment Portal", select "**Shipment List**" that appears in the "Client Portal" dropdown menu. Once you are in the module, This tab includes all Canadian Customs brokerage transactions submitted by Frontier.**

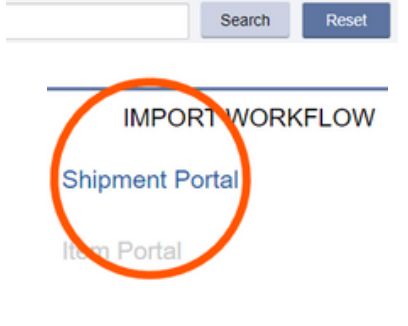

### Client Portal - Shipment List

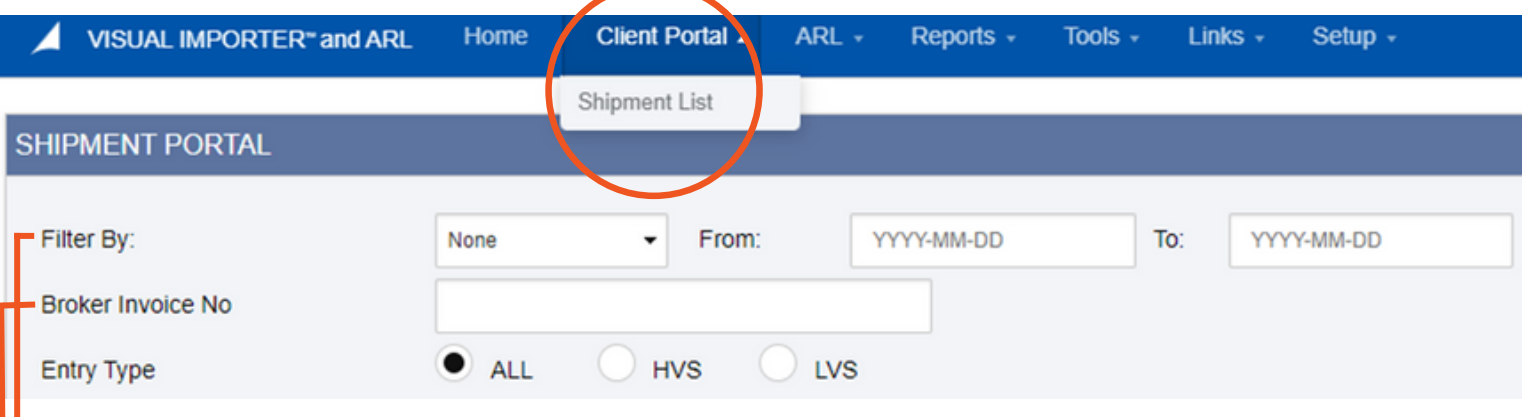

**Filter by** Date filter based on Invoiced, released or (K84) confirmed

**Broker Invoice No.** Allows you to search by Frontier billing invoice number

## ▶ Printing CBSA Attachments

**In the far right-hand corner of the screen, use the "**Shipment Tasks" **box.**

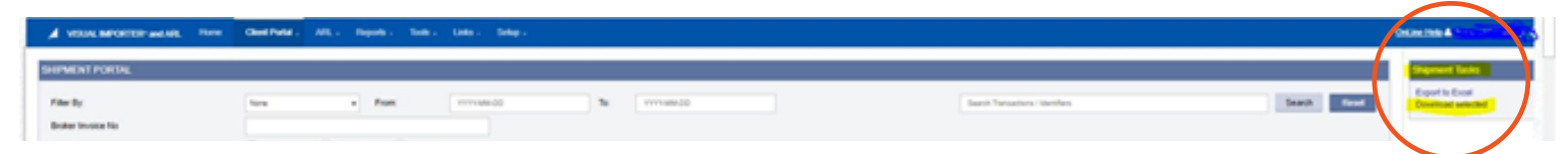

## \*Zooming in your Screen

**If you cannot see the the "Shipment Tasks" option, try decreasing your program zoom percentage as shown in the image to the right until it is in view. A good rule of thumb is 80/85%.**

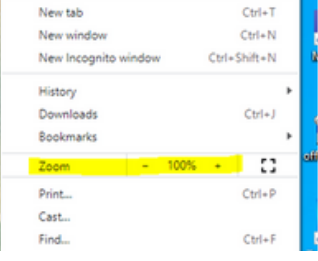

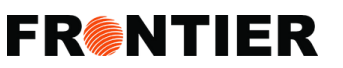

**FR@NTIER** 

# VISUAL IMPORTER: SHIPMENT OR CLIENT PORTAL

## **First Tab Continued: Shipment or** Client Portal - Shipment Tasks

### ▶ Export to Excel

**This feature allows you to export lists of transactions based on search criteria. It includes reference numbers, Value for Duty, Duty and GST. You can download the spreadsheet which gives you a list of transactions with additional information including: invoice numbers, PO number, VFD, GST & Duty amounts and carrier.**

### Download Selected

**FR@NTIER** 

**This feature gives you access to imaged documents including Frontier's billing invoice, B3 forms, and release shipment supporting documents. (As shown below).**

## 1. Select the image documents you require:

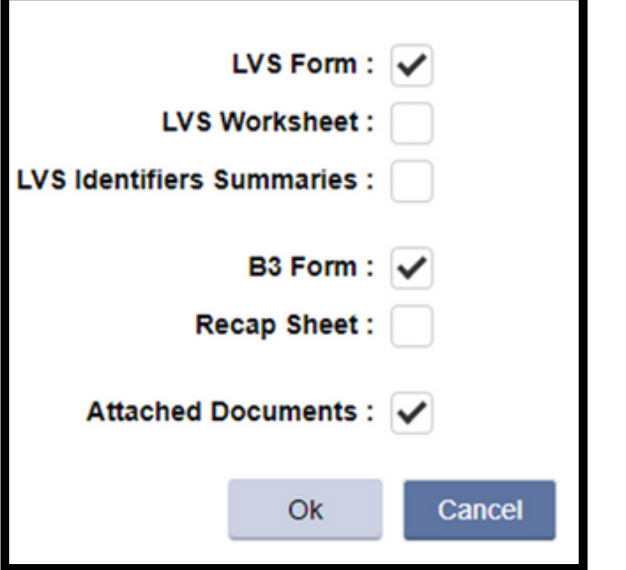

## 2. Download it as a zip file

2021-11-03.Docum....zip

## 3. Find the PDFs under downloads.

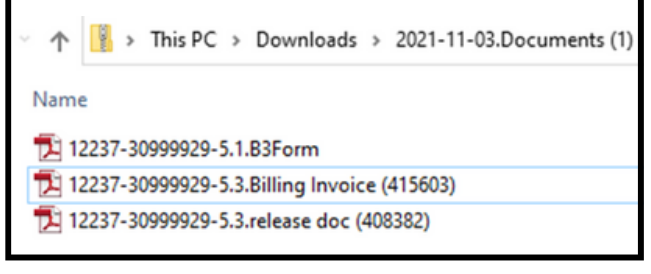

To view an example of a Frontier Billing Invoice sample or a Shipment List Export sample click the links below: ▶ [Frontier Billing Invoice Example](https://www.frontierscs.com/wp-content/uploads/2021/10/Sample-Frontier-Invoice.pdf) ▶ [Shipment List Export Example](https://www.frontierscs.com/wp-content/uploads/2022/05/Sample-ShipmentList-Export.xlsx)

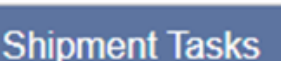

**Export to Excel** Download selected

Toll Free: 1 877 704 3727 www.frontierscs.com info@frontierscs.com

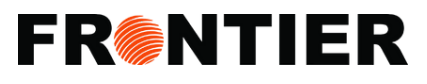

# VISUAL IMPORTER: ARL/CBSA TAB

## ▶ Second Tab: ARL/CBSA

**The second tab gives access to Canada Border Services Agency (CBSA) Daily Notice (DN) and Statement of Account (SOA) for all importer's activity, upon EDI application.**

## $\blacktriangleright$  Under the following, you will find:

#### **Account Summary**

- **o** Dashboard that summarizes CBSA transactions
- **Month-to-date summary, average per entry, transactions by portandfiler.**

#### **Account Trend**

**Barcharts of monthly amount and for each tax.** 

#### Daily Notice List

**DailyNotice(DN)-AllCBSAtransactionsconfirmedperday.**

#### **Statement of Account List**

**Statement of Account (SOA) – monthly summary by day with** total payable.

## ▶ How to Retrieve CBSA's DN & SOA:

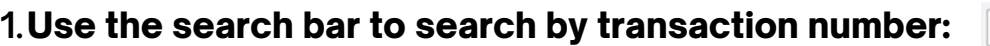

#### 2. Click on Statement Date to view each individual CBSA's DN or SOA.

**To open a document please select the Statement date link which will** open a PDF **in your browser. Please note that your browser must have pop-ups enabled on the site to retrieve your documents.**

#### 3. Selecting the date(s)

**Select one, multiple, or all on the page**

### 4. Export to Excel

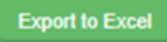

**After you have selected the dates you want, you can export the files to Excel. In the top right-hand corner of the screen, select the "Export to Excel" button.**

#### 5. Viewing Additional Records

**You can scroll down the page to view more pages of reports using the buttons shown below.**

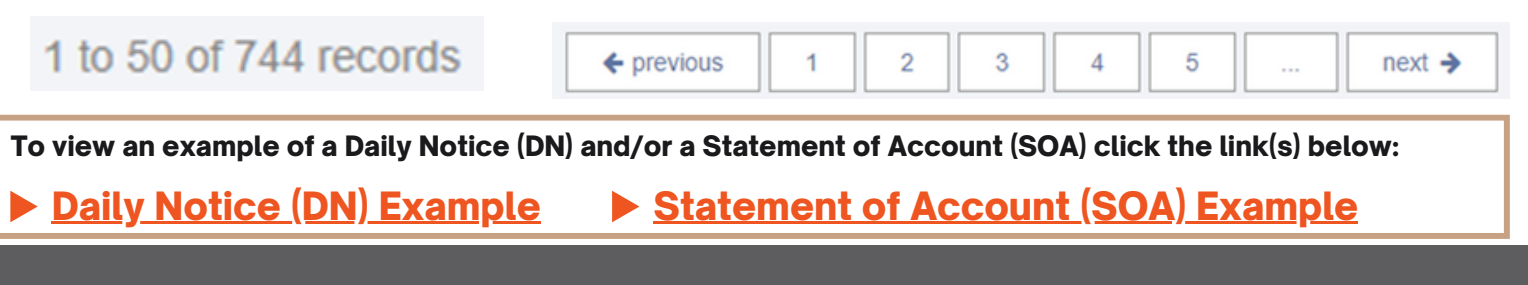

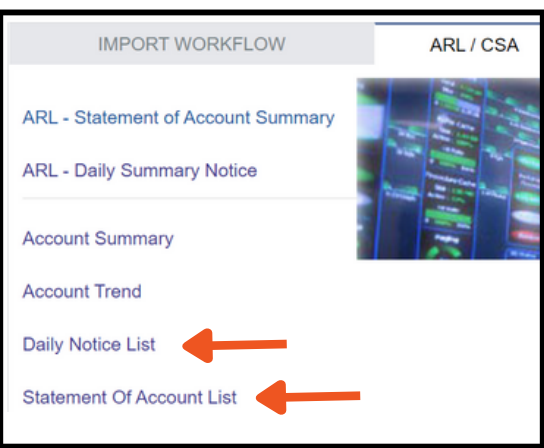

Search

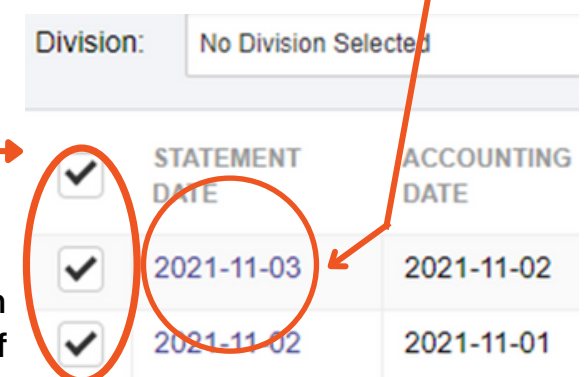

12237123456789

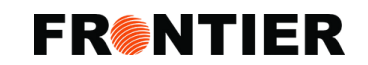

Toll Free: 1 877 704 3727 www.frontierscs.com info@frontierscs.com

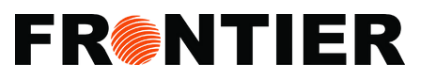

# VISUAL IMPORTER: REPORTS

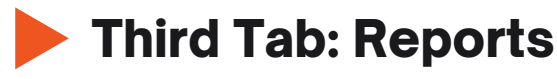

**The third tab allows you:**

- **Generate real time VI Audit Report**
- **View and/or retrieve a detailed listing of Frontier submitted Canada customs brokerage transactions by each product, including consign information, part numbers and description**
- **Filter by date ranges**
- **Export to Excel**

To view an example of an audit report click the link below:

Audit Report [Example](https://www.frontierscs.com/wp-content/uploads/2022/05/Sample-VIAuditReport.xlsx)

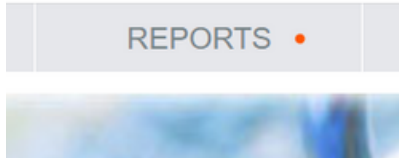

**FR@NTIER** Toll Free: 1 877 704 3727 www.frontierscs.com info@frontierscs.com